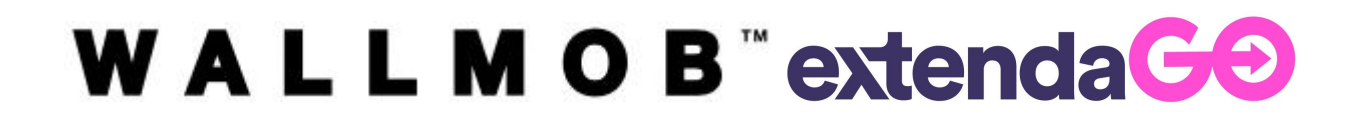

# **Mobilepay integration manual**

**Last updated 2020-10-22**

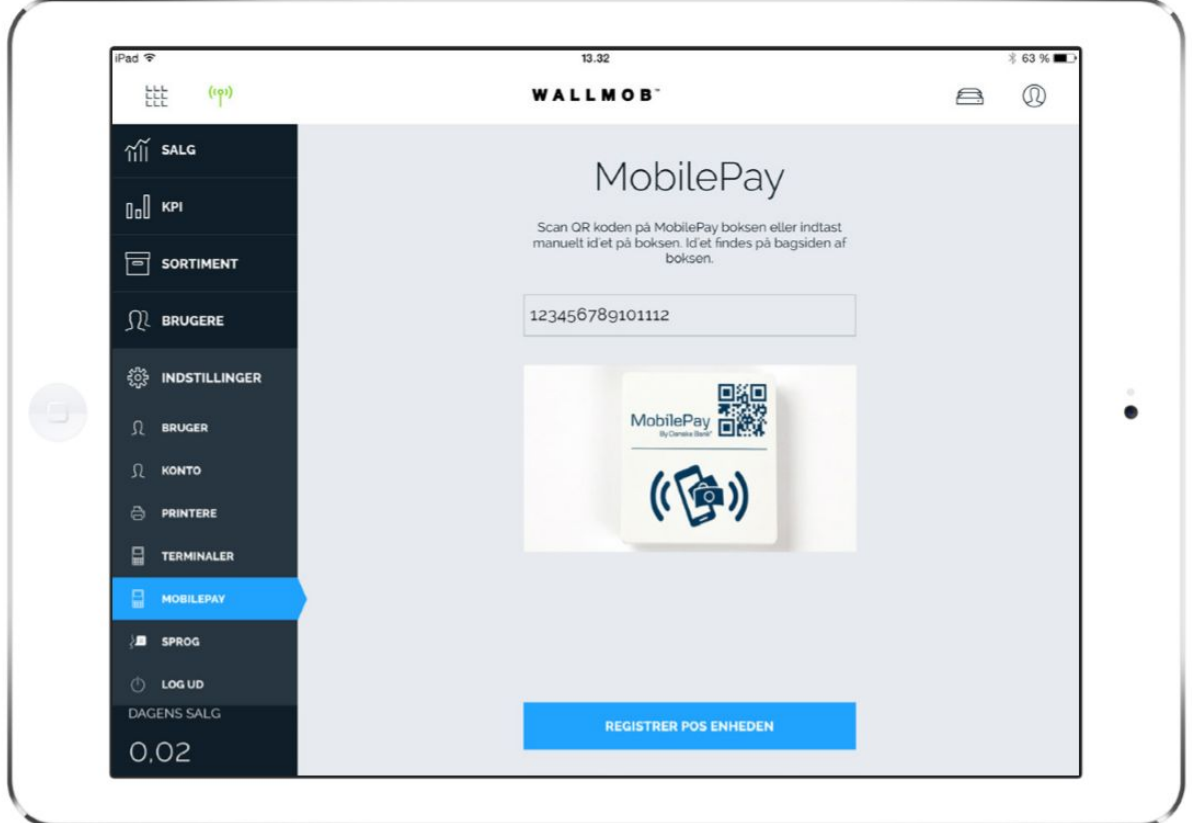

# **TABLE OF CONTENTS**

# **Set up and use Wallmob's MobilePay**

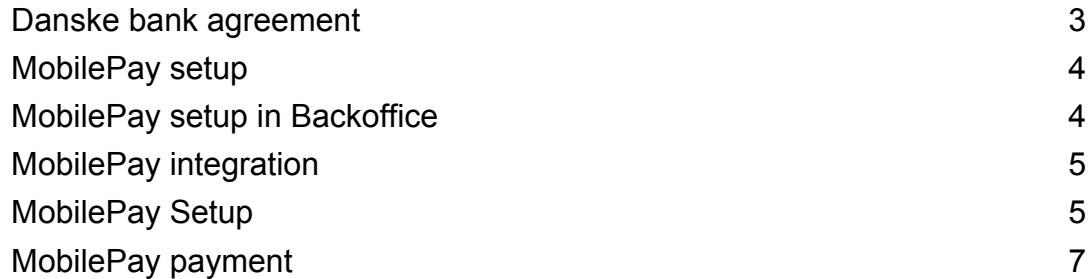

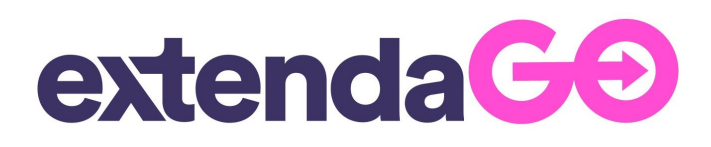

# **Set up and use Wallmob's MobilePay**

### **Danske bank agreement**

In order to make use of MobilePay integration, this must first be agreed with Danske Bank, from which you will receive an account with and a MobilePay box. Wallmob is not responsible for this initial part, and must therefore agree with Danske Bank before the MobilePay integration can be activated by Wallmob.

Read more at: <https://www.mobilepay.dk/>

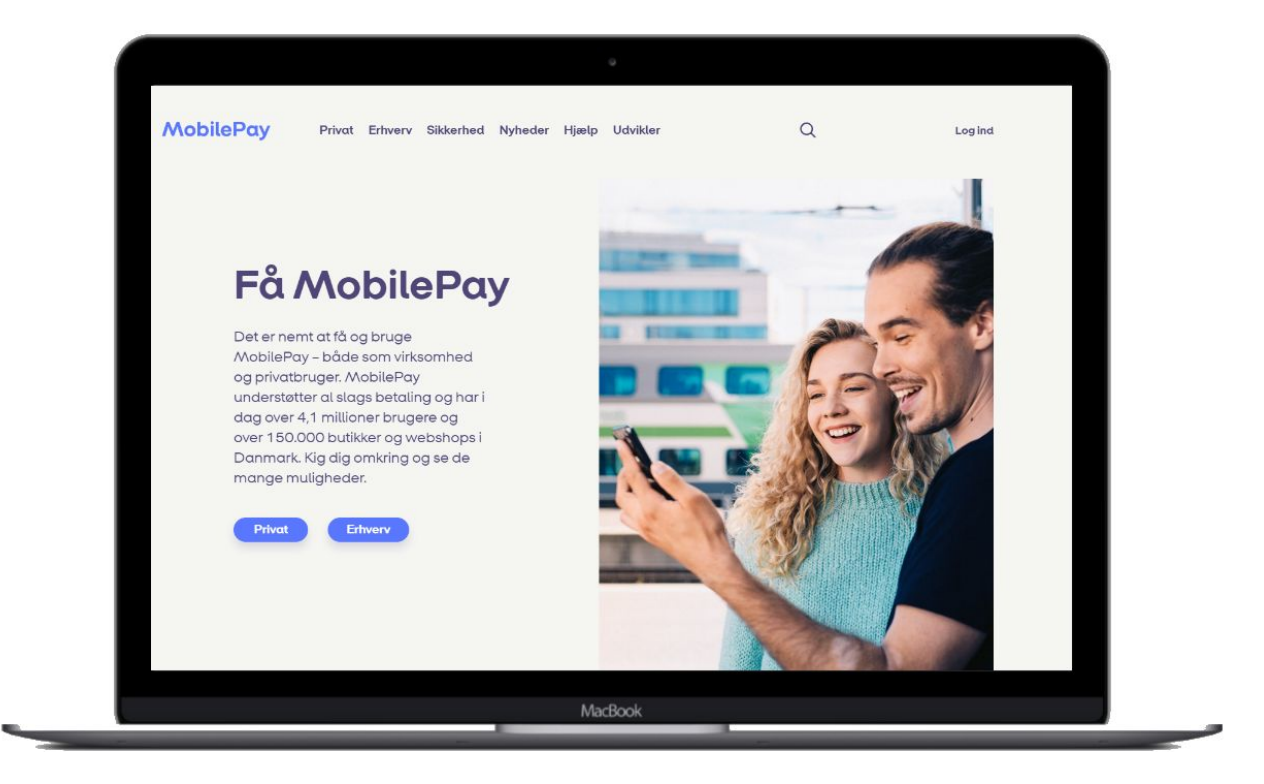

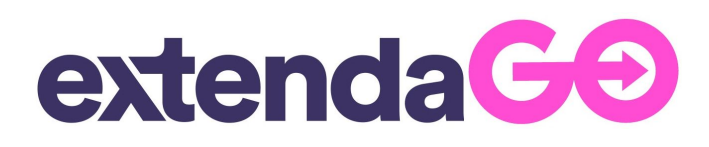

#### **MobilePay setup**

Once you have received the MobilePay box, and associated '**Location ID**' and '**Brand ID**', you can contact support to turn on MobilePay, Now the configuration will be available from Web Backoffice.

#### **MobilePay setup in Backoffice**

Once MobilePay has been turned on in your Backoffice, then enter the supplied **WBO.MOBILEPAY.APIKEY and BRAND ID** under the '**Integrations**' tab and **MOBILEPAY LOCATION ID** under the **'Shops' tab**.

#### **Set in: WBO.MOBILEPAY.APIKEY and BRAND ID**

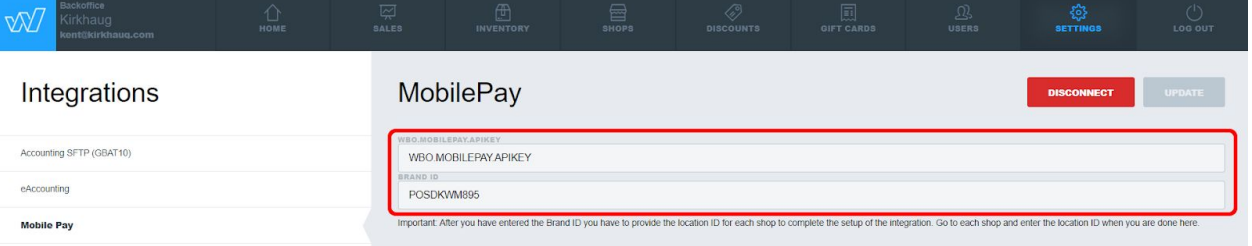

#### **Set in: MOBILEPAY LOCATION ID**

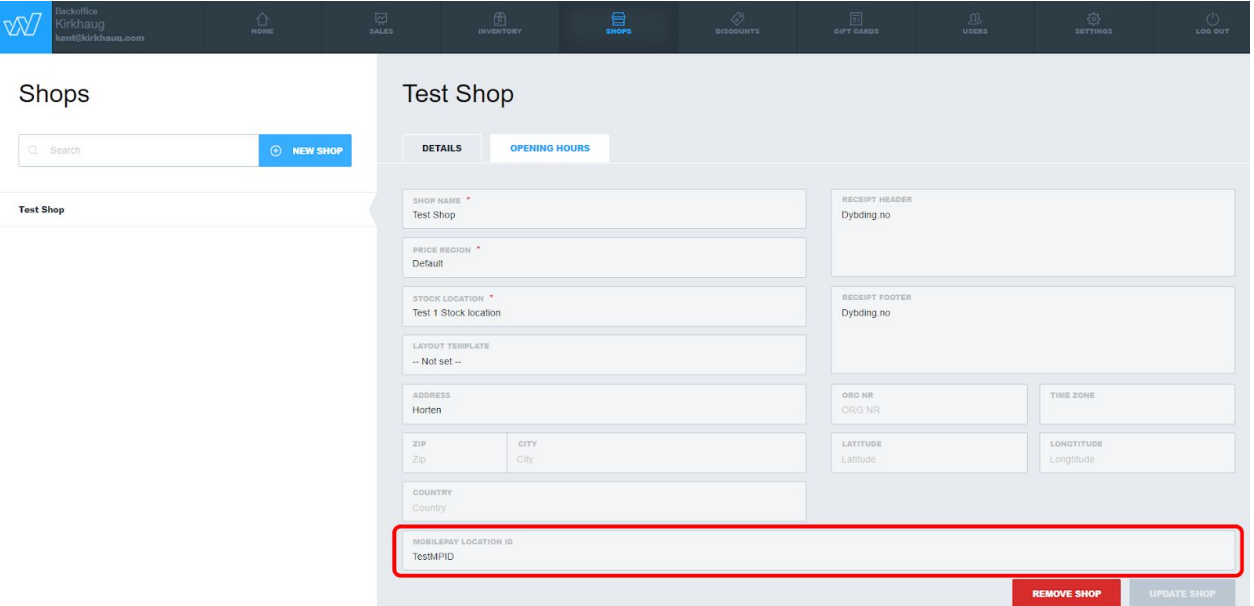

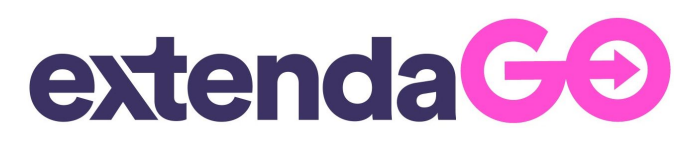

### **MobilePay integration**

Then access POSet's BackOffice and press the 'Settings' tab on the left side. Then tap on the 'MobilePay' sub-tab.

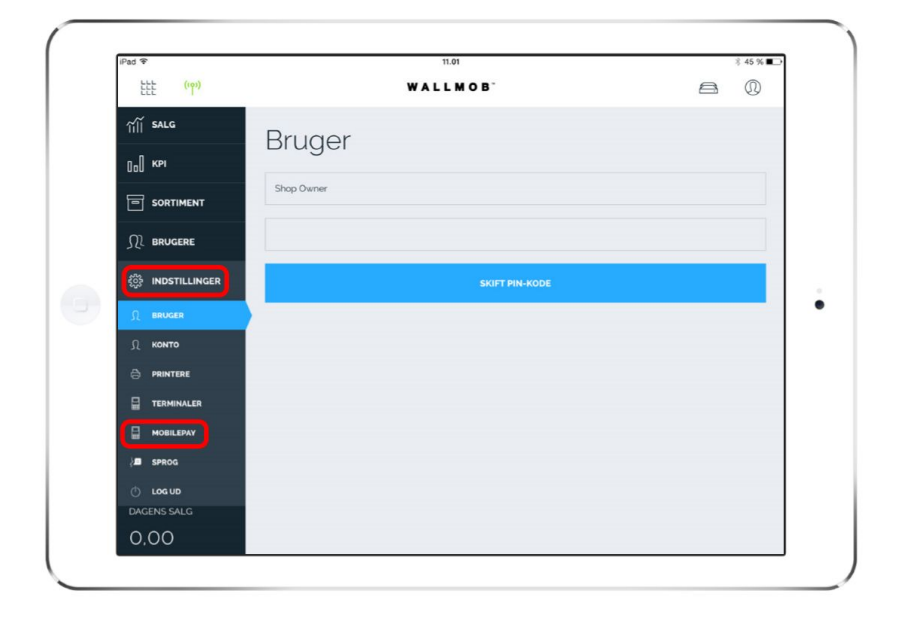

## **MobilePay setup**

NOTE: As the function requires access to the device's built-in camera to scan QR codes, if the POS device's camera is not switched on, you will only be asked for permission to use the device's camera for the POS.

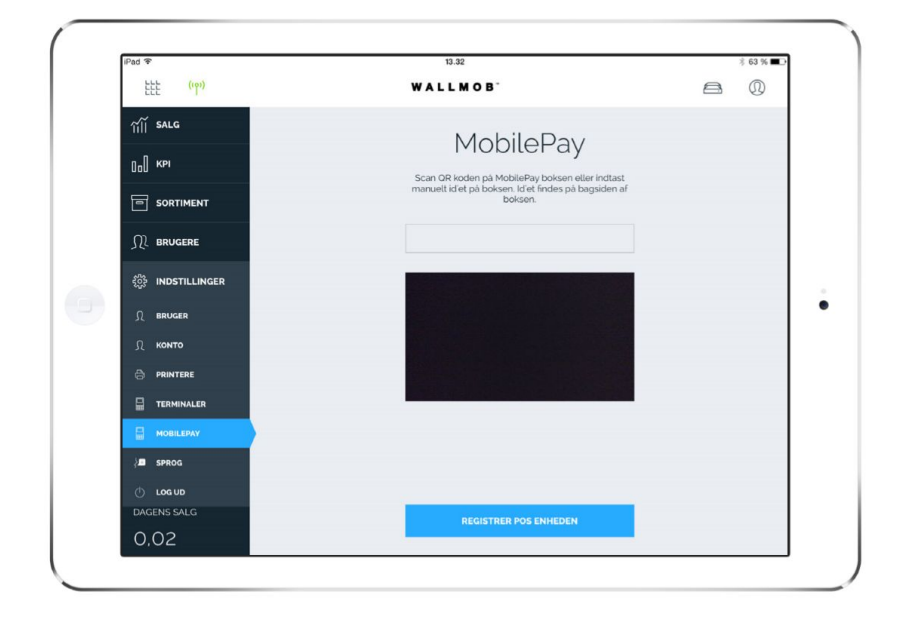

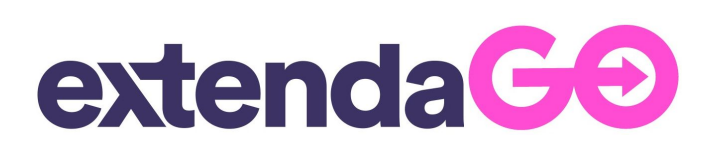

In the MobilePay window, you will be asked to scan the QR code on the MobilePay box via the iPad's built-in camera, or by manually entering the box ID on the back of the MobilePay box.

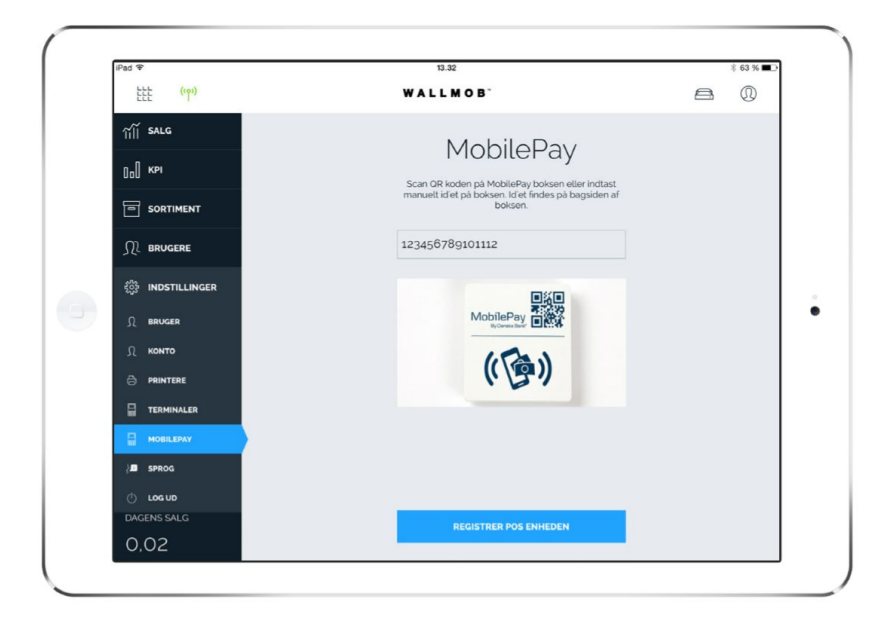

If the QR code, or the ID entered, is not correct, you will be greeted by a warning that MobilePay could not register the device.

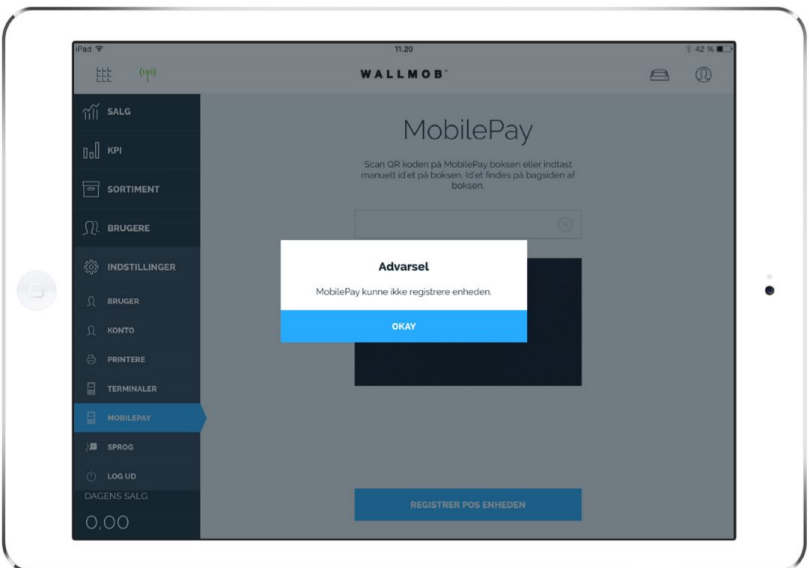

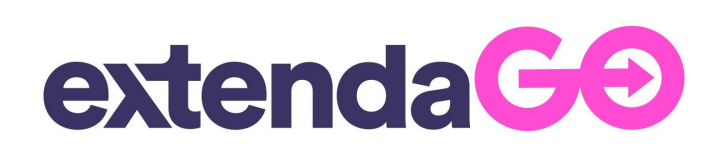

If the scanned QR code, or entered ID, is correct, one will be greeted with a pop-up indicating that the device is registered. MobilePay can now be selected as the payment method in the payment window.

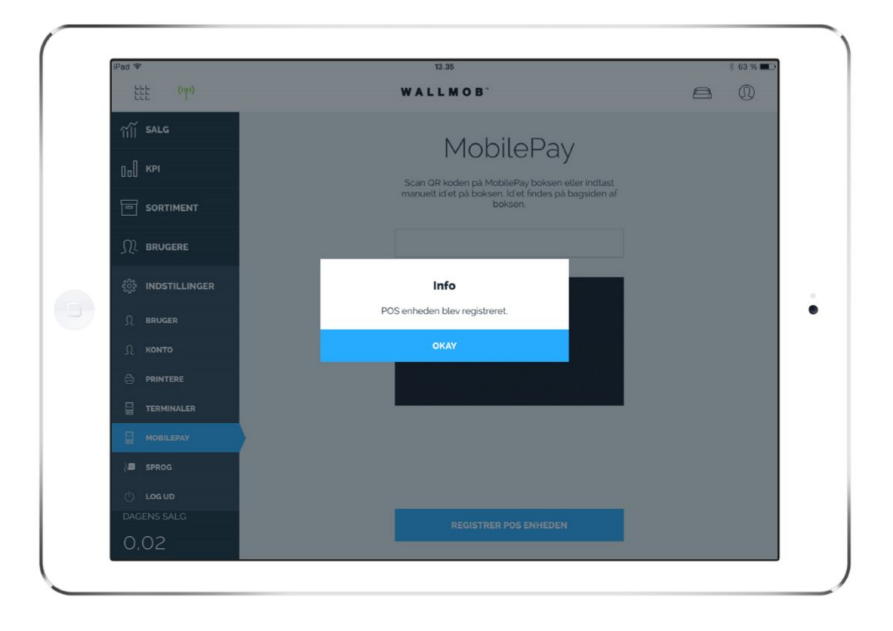

## **MobilePay payment**

To use MobilePay as payment, then select the desired product (s) in POS's sales window.

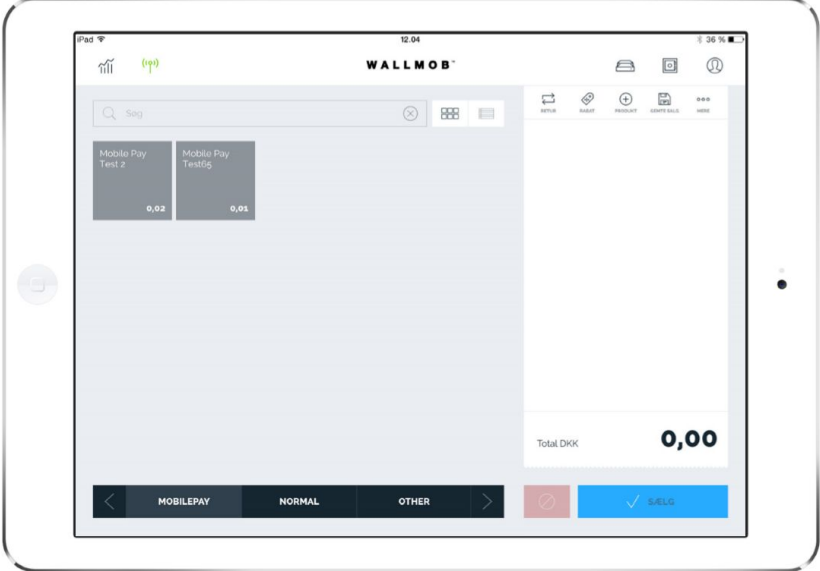

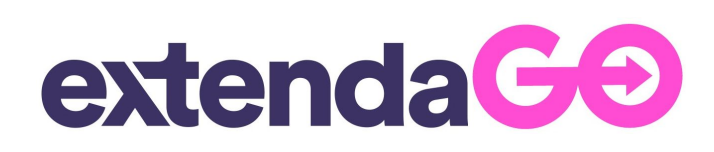

Once the desired product (s) has been selected, proceed to the payment window by pressing the 'TENDER' button.

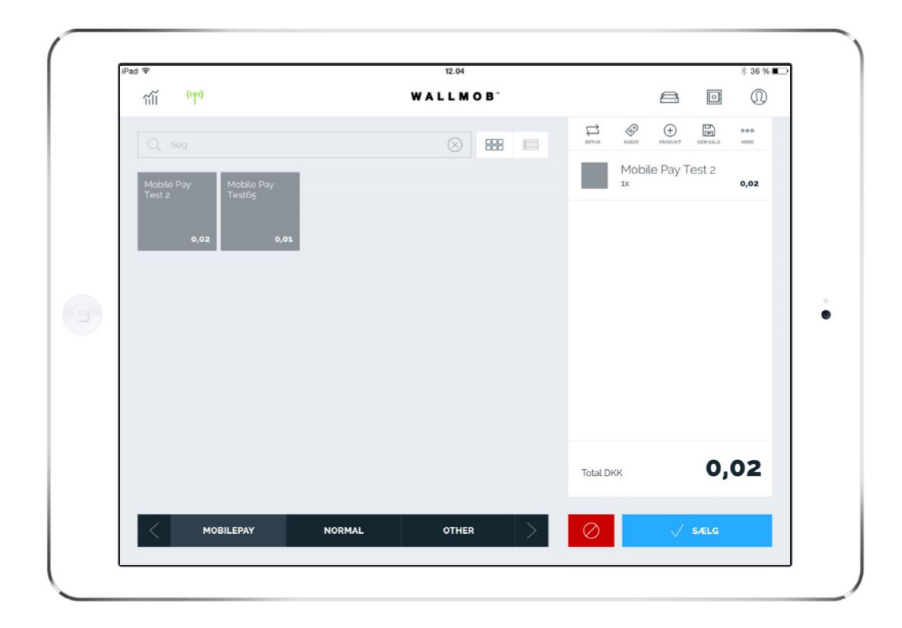

In the payment window, select 'MobilePay' as the payment unit, above the number buttons. Then press the 'TENDER' button.

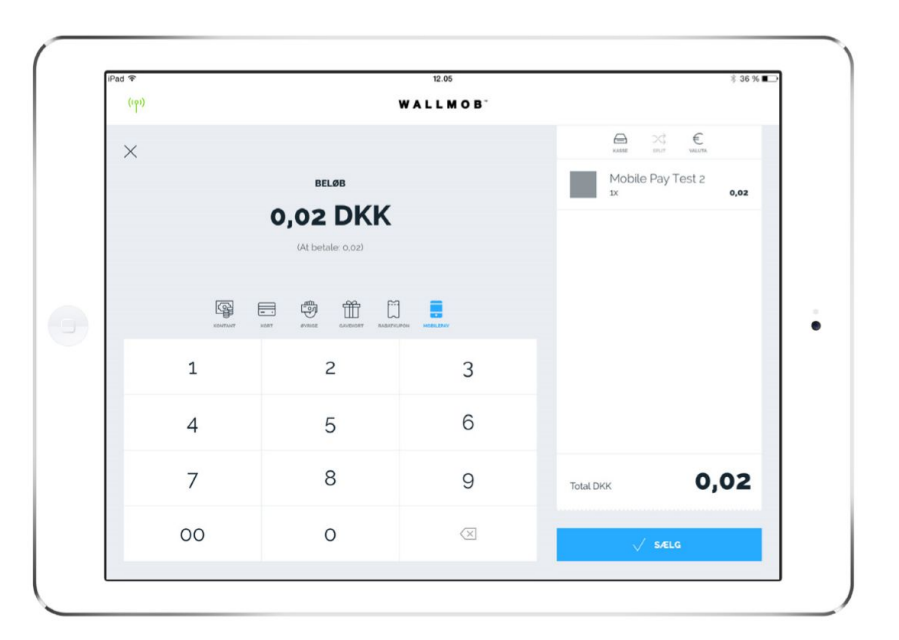

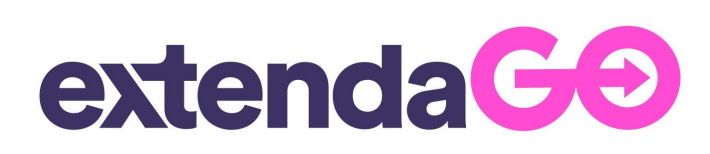

The POS now generates the QR code of the associated MobilePay box, awaiting the customer to scan the QR code with the MobilePay app on their device.

If you want to cancel this process, and return to the payment window, then swipe the 'Cancel' button in the middle of the screen.

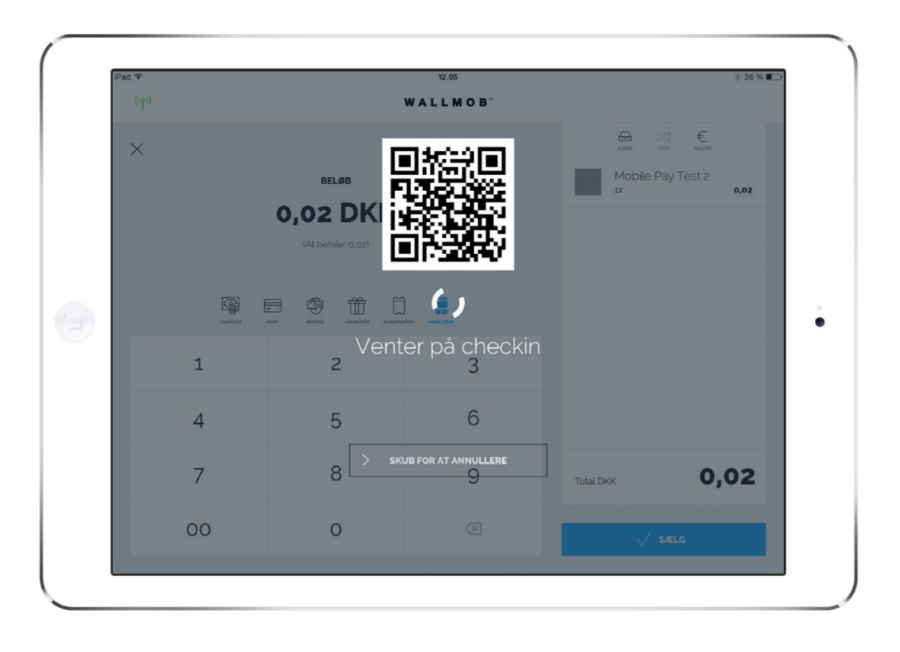

When the generated QR code is displayed on the POS device, the customer accesses the MobilePay app's payment function in the upper right corner.

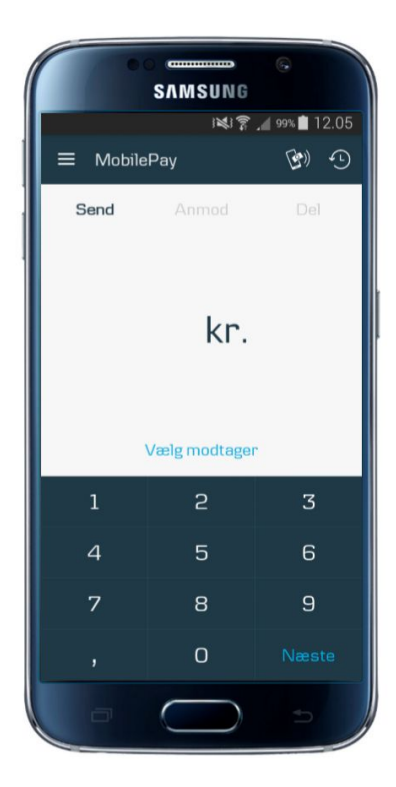

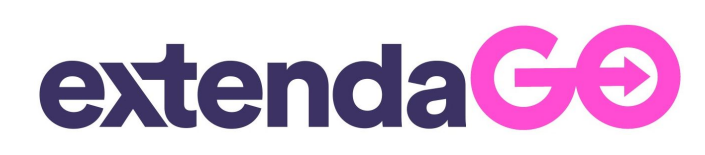

Under the MobilePay device's payment function, select the 'Pay via QR code' button at the bottom.

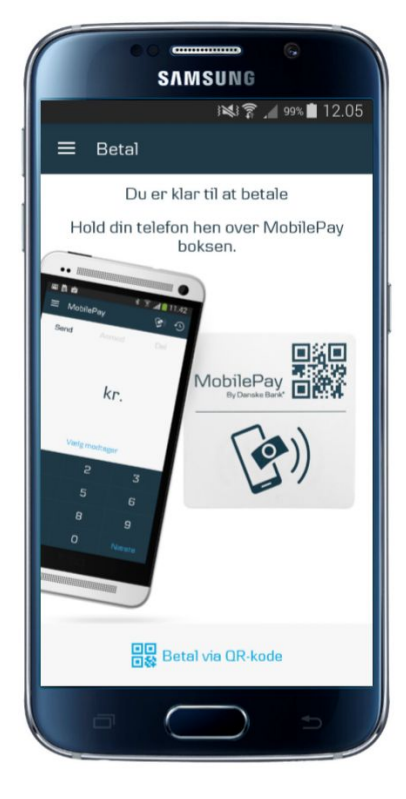

Via the customer's mobile device, the QR code displayed on the POS device's display is then scanned, using the mobile device's built-in camera.

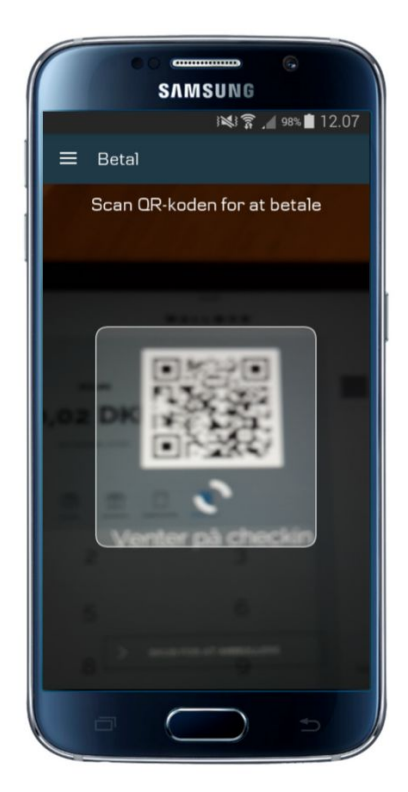

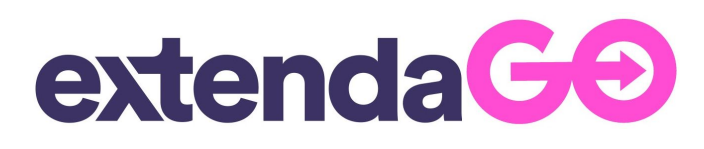

When the QR code has been scanned correctly, the amount of the payment will appear on the customer's mobile device display. The customer then simply needs to confirm the purchase by swiping the payment button to the right.

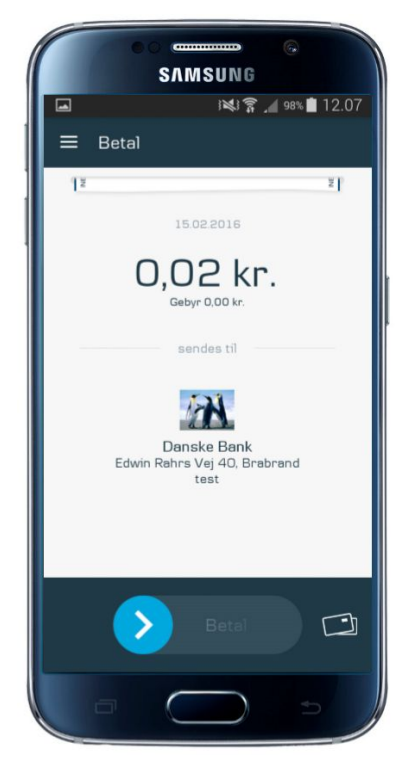

When the payment has been completed, a receipt for this will appear on the customer's mobile device display.

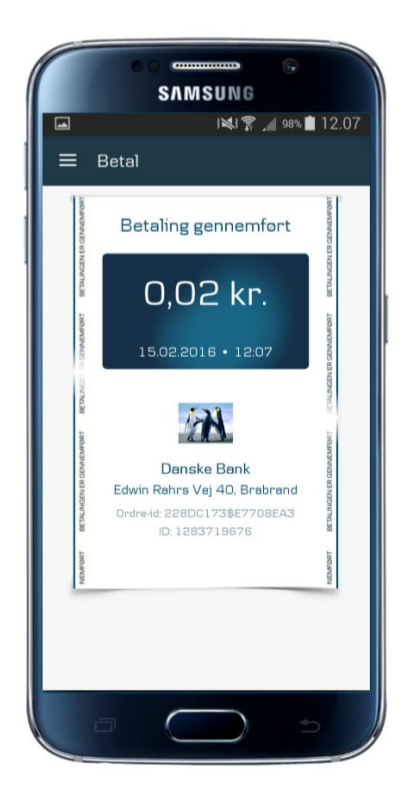

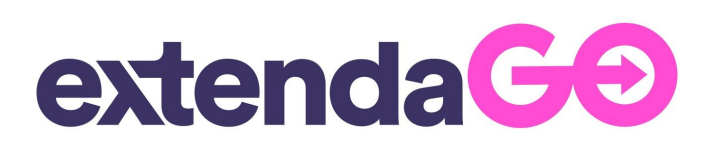

The completed payment can also be seen on the POS unit's display, and if the customer wishes, he has the option of receiving the receipt for the purchase via email.

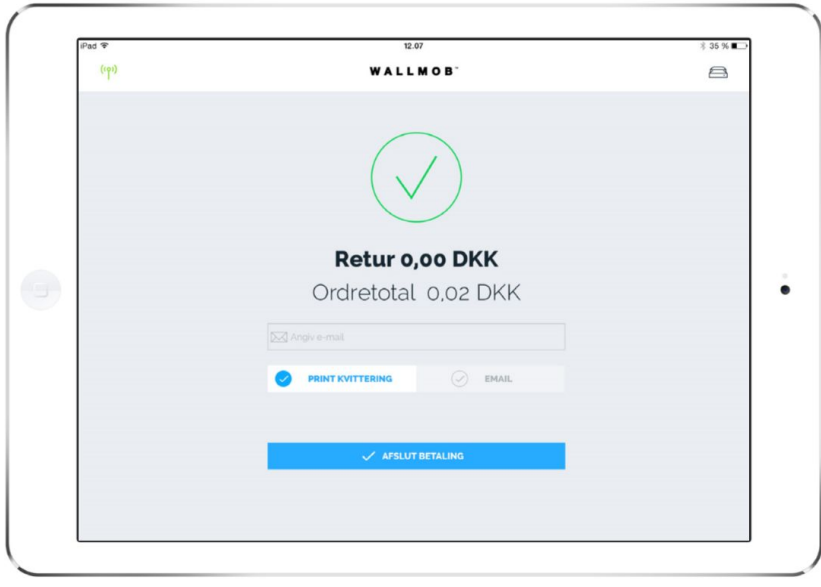

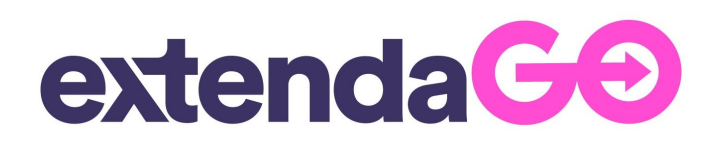